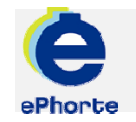

## SENDE TIL GODKJENNING

Hvis et saksdokument skal godkjennes av leder er det anledning til å registrere hvem som skal godkjenne posten før forsendelse til mottaker. Den personen som skal godkjenne posten, vil finne poster mottatt til godkjenning i søket "Til godkjenning".

## TIPS

Dokumenter kan også sendes til godkjenning ved hjelp av funksjonen for dokumentflyt. Denne metoden egner seg spesielt godt når en post skal godkjennes av flere personer eller ledere i rekkefølge før forsendelse til mottaker (trinnvis saksbehandling).

## ePHORTE

VEILEDNING 7 SENDE TIL GODKJENNING

Hovedarkivet, NTNU

# SENDE TIL GODKJENNING

### **1 Opprett journalpost**

Opprett journalpost og dokument i aktuell saksmappe.

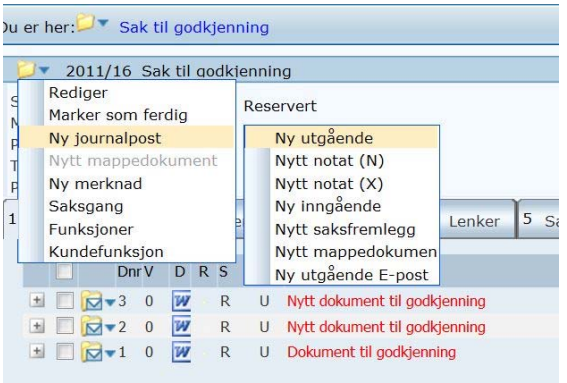

#### **2 Velg mal**

Velg mal som skal benyttes fra malboksen. Dersom du velger "Fil fra disk" må du hente dokumentet fra det filområdet du har lagret dokumentet.

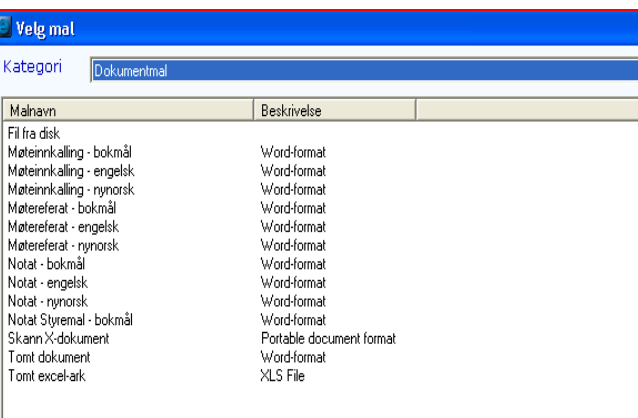

#### **3 Skriv dokument**

Dokument hentes fram og vises. Jobb videre med det og avslutt med "Tilbake til ePhorteWeb" for å lagre det i ePhorte.

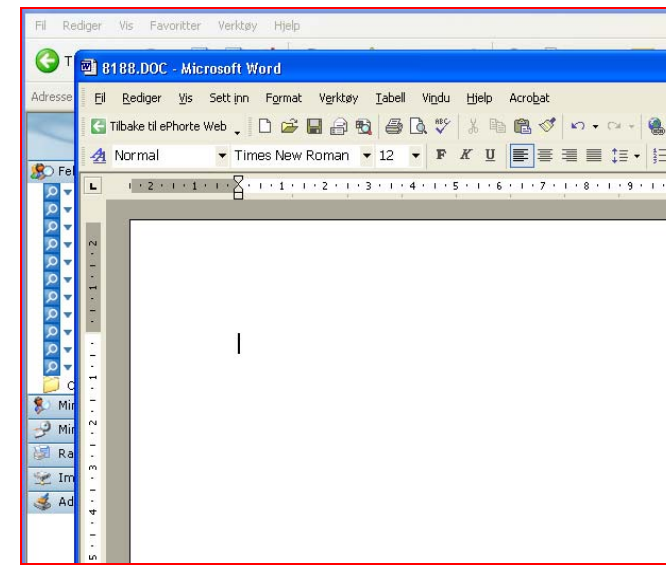

Fyll inn beskrivende tittel, vurder eventuell tilgangskode, legg til mottaker mv og velg "Lagre og nytt dokument"

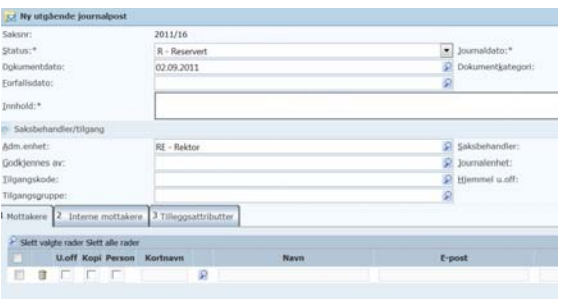

#### **4 Send til godkjenning**

Dokumentet kan sendes til godkjenning til én person ved innsjekk av dokument. Velg "Til godkjenning"

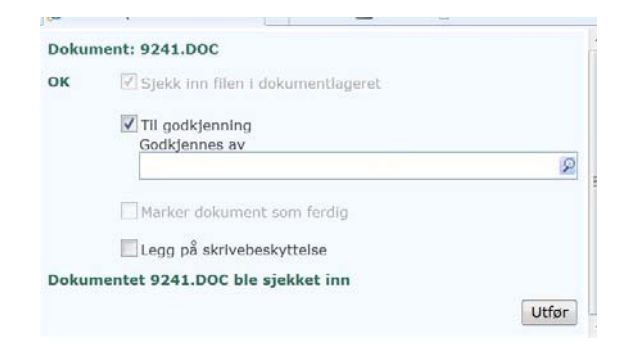

#### **5 Velg godkjenner**

Tre varianter for å finne godkjenner:

- Skriv inn navn og velg fra liste som kommer opp i feltet
- $\bullet$  Skriv inn initialer til godkjenner og trykk TAB
- $\bullet$ Gjør oppslag i register via lupeikonet

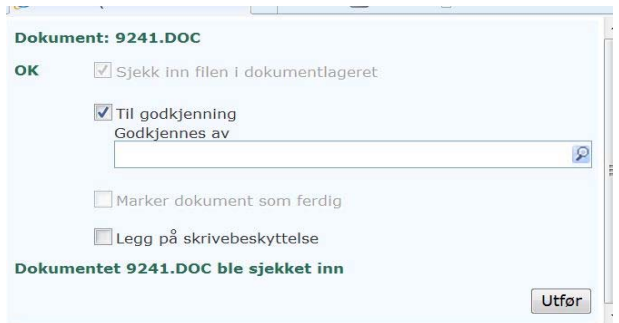

Påse at ønsket person er utfylt i feltet, klikk "Utfør".

#### **6 Godkjenner mottar dokument**

Godkjenner vil nå motta posten til godkjenning. Poster til godkjenning finnes under søket Til godkjenning.

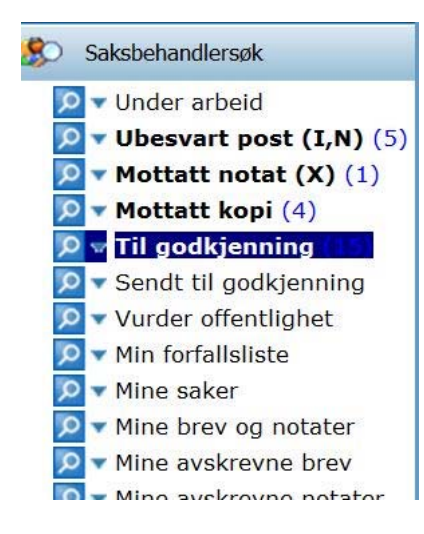

Spørsmål? ephorteadmin@adm.ntnu.no Brukerstøtte Hovedarkivet